# **NEW ICT SERVICE CENTRE HEAT**

This new system is used to create and monitor ICT support requests. It can be accessed through the web browser on your computer where ever you have internet access.

Enter the following into the address bar of your web browser

https://ictservicecentre.bwdsb.on.ca/HEAT/

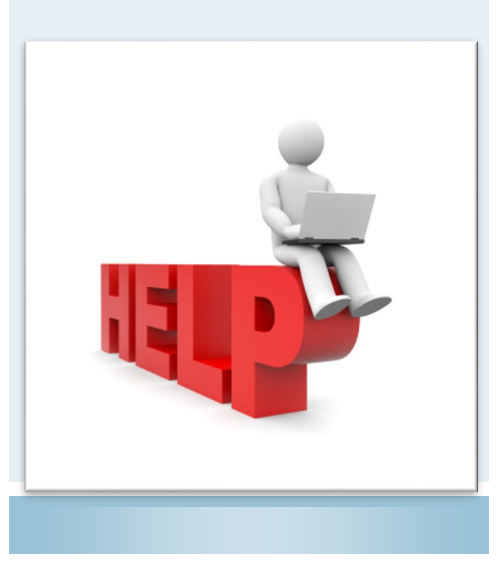

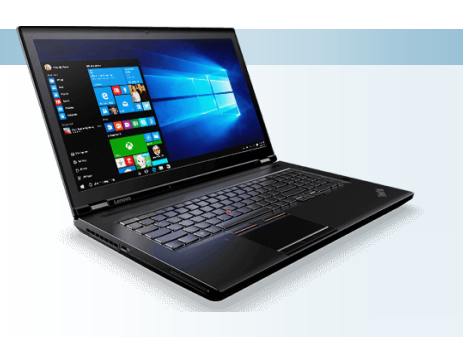

# **NEW ICT SERVICE CENTRE HEAT**

Launched July 2018

#### **New Features**

- *Access from home*
- *Easily login with your Active Directory credentials*
- *The service catalogue makes recording common incidents easier*
- *Dashboards and reporting tools for managers and principals*

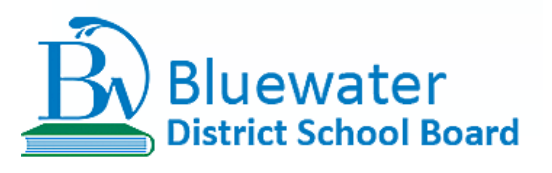

## **Step 1 - Log in**

Double click the **ICT Service Centre – HEAT** icon found on your school computer desktop or visit the address below.

https://ictservicecentre.bwdsb.on.ca/HEAT/

At the login screen enter in your AD username (without @bwdsb.on.ca) and password, then click the Login button.

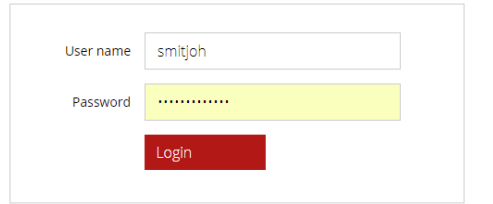

# **Step 2 – Check for existing issue**

Check the All Open Calls by MY Location section on your home screen to make sure a related service request hasn't already been put in for your location by someone else.

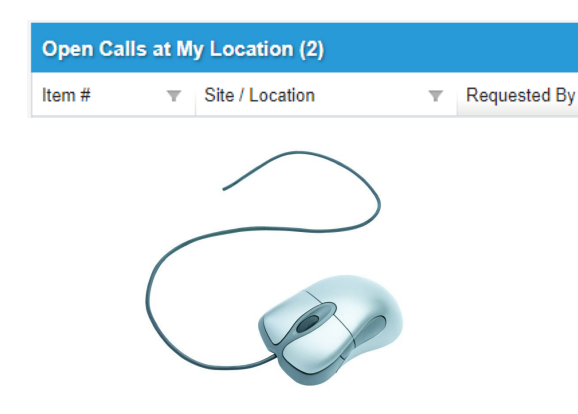

# **Step 3 – Select Category**

Click Service Catalog link in the menu bar then click the offering that best applies to the call request you wish to log.

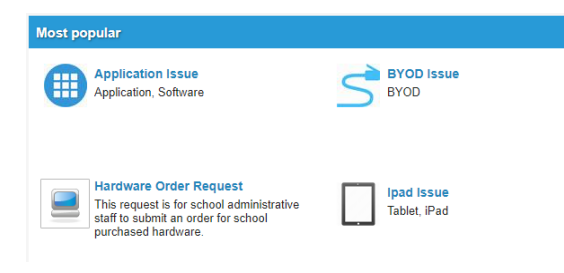

## **Step 4 – Fill Out Request Form**

Starting at the top of the form fill in each field in order going down the screen. Fields marked with an asterisk(\*) are mandatory. When complete click the Submit button.

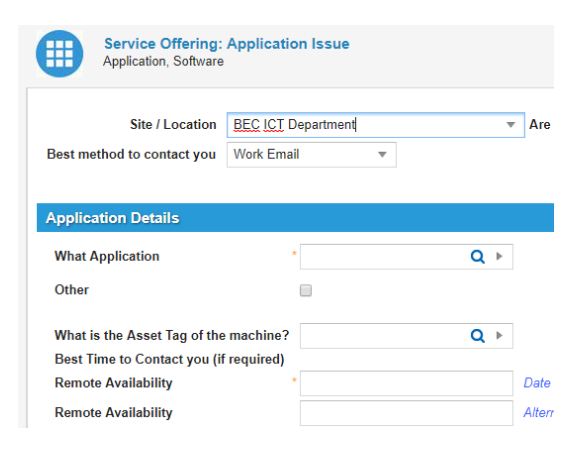

### **Step 5 - Log Out**

When finished in ICT Self-Help (HEAT) be sure to click the "Log Out" button located in the top right of the screen, then select "Yes".

#### **Help documents on SharePoint**

>SharePoint/ Staff Resources/ ICT Self Help/ ICT SERVICE CENTRE - HEAT

- *001 Quick Start -Logging a Service Request*
- *002 Getting Started in ICT Self Service (HEAT)*
- *ICT Self Service –HEAT -End User Guide*

### *ICT SERVICE CENTRE 1-866-538-0575*

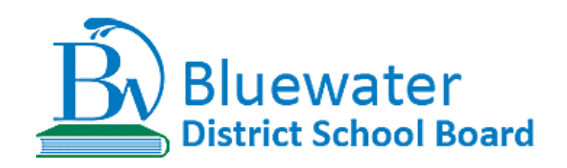